# Creating & Sending ACH Transaction via Business Online Banking

HarborOne Bank Business Online Banking offers the ability for Business customers to create and process ACH file transactions. HarborOne will issue each ACH user a hard or soft token, to facilitate processing of the ACH files.

#### ACH File Guidelines

ACH files must be completed and submitted to HarborOne by 4:30pm Monday through Friday. ACH file requests entered after 4:30pm or on a Saturday, Sunday or bank holiday will process the following business day.

HarborOne assigns the company a limit as a part of the ACH registration process. Once this limit is established, online banking "Administrators" can control additional user access and set individual limits that are specific to each user. All users with the authority to create and/or approve an ACH file must receive a hard or soft security token from HarborOne. These tokens are unique to each user and users will be unable to access the ACH module without one.

### ACH Payment Entry (SEC) Codes

PPD - is for credits and debits that process against consumer accounts for entries such as payments to vendors and direct deposit.

**CCD -** is for credit and debit entries processed against non-consumer accounts for transactions such as payments to vendors and collections from customers.

### Accessing ACH

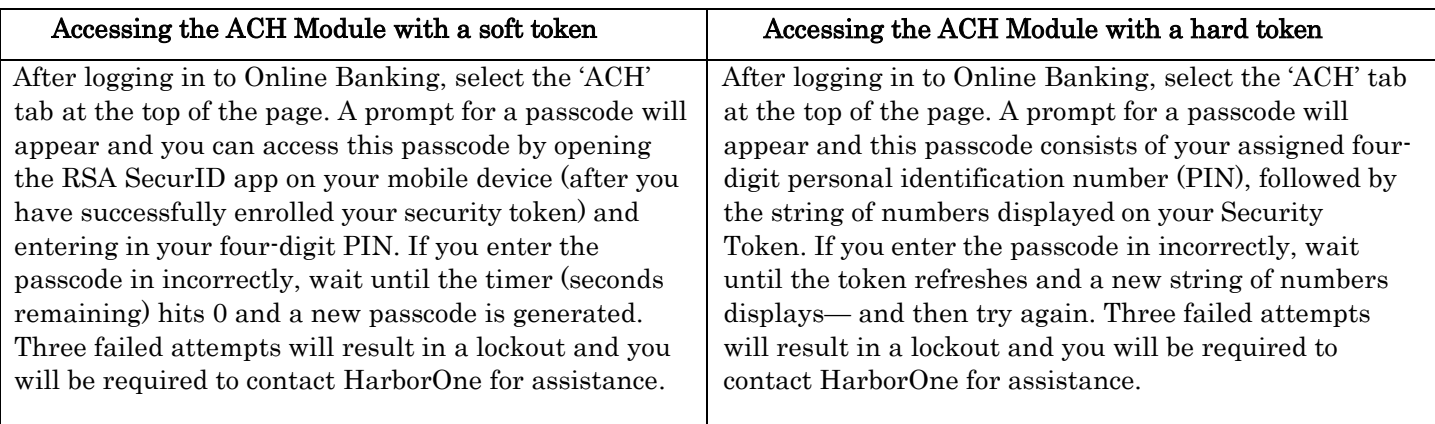

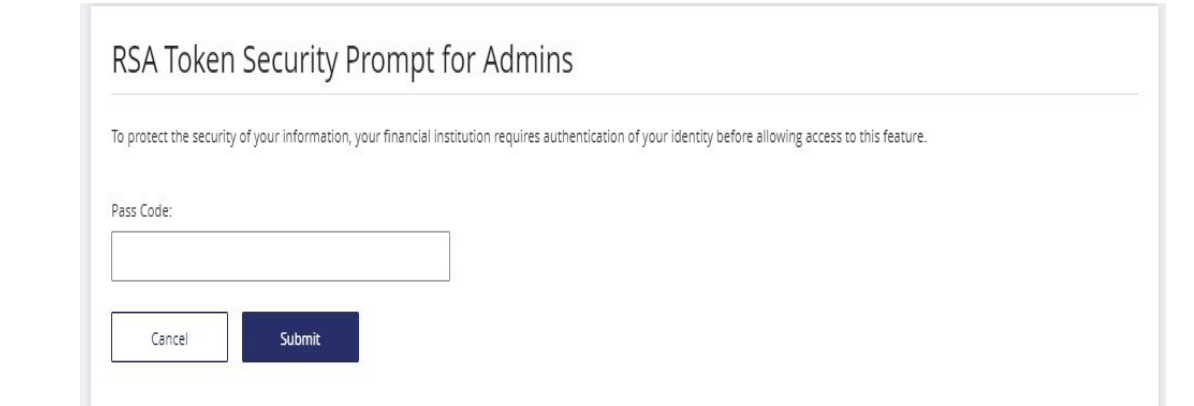

#### Creating an ACH Participant

To create a Participant, select the 'Participants' option on the ACH button dropdown menu and click 'Add Participant'

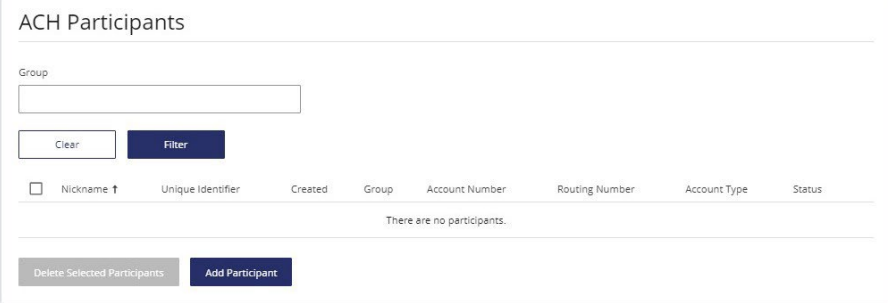

Enter in all of the required information marked by an asterisk and click 'Save'. Please note that the 'Unique Identifier' is for display purposes only in online banking and will not transmit this information in the file. Similar to the Nickname field, the intention is to help users identify Participants in online banking (e.g. Invoice #12345678).

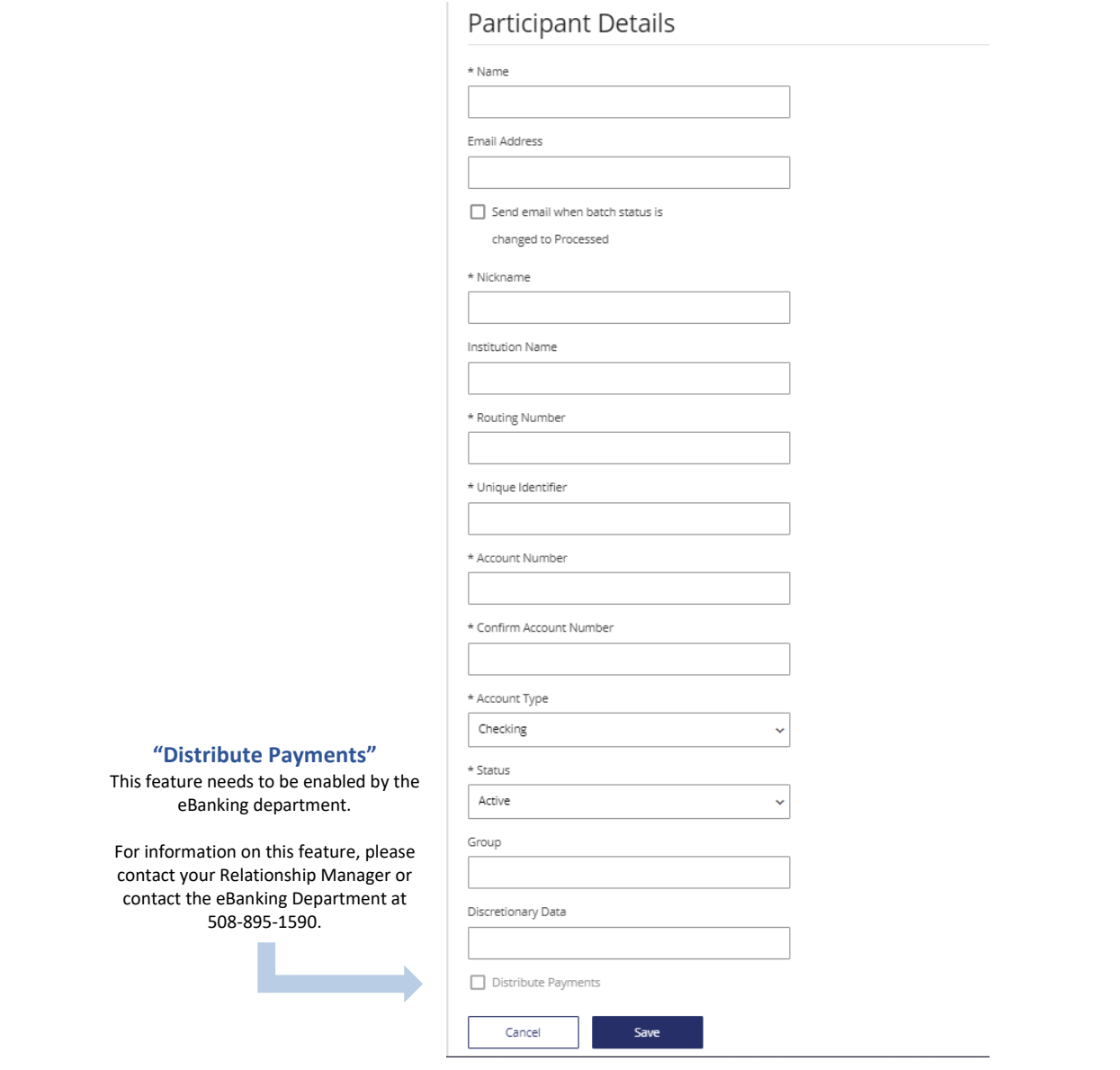

### Creating a Batch Template

Navigate to the 'ACH' dropdown and select 'Batches'

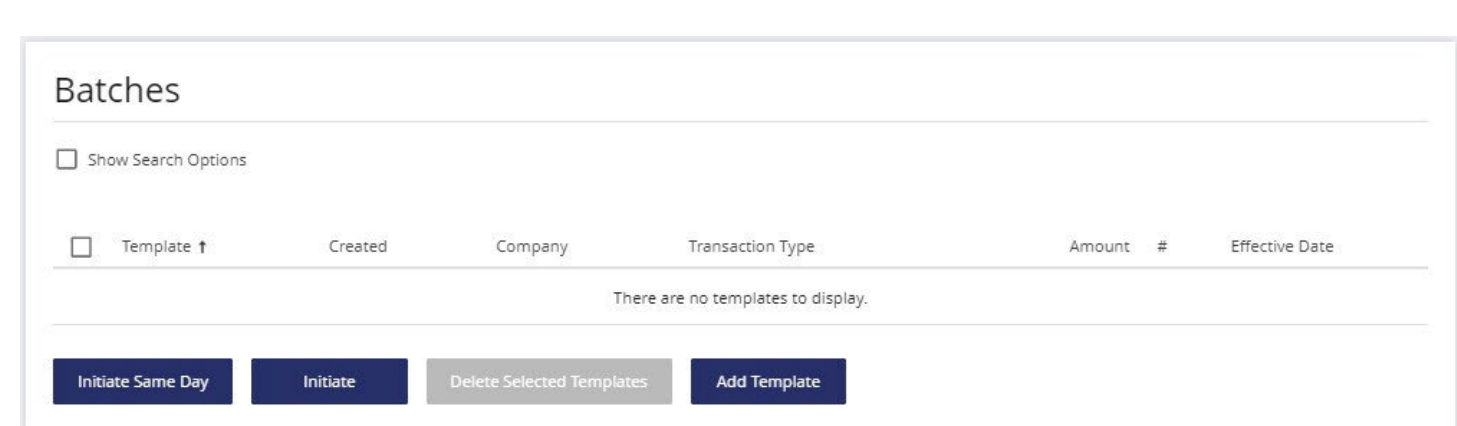

Click on 'Add Template' and enter in all of the required information marked by an asterisk and click 'Save'.

Please note that you must select the HarborOne account to debit or credit in the 'Offset Account' field to ensure your file is balanced.

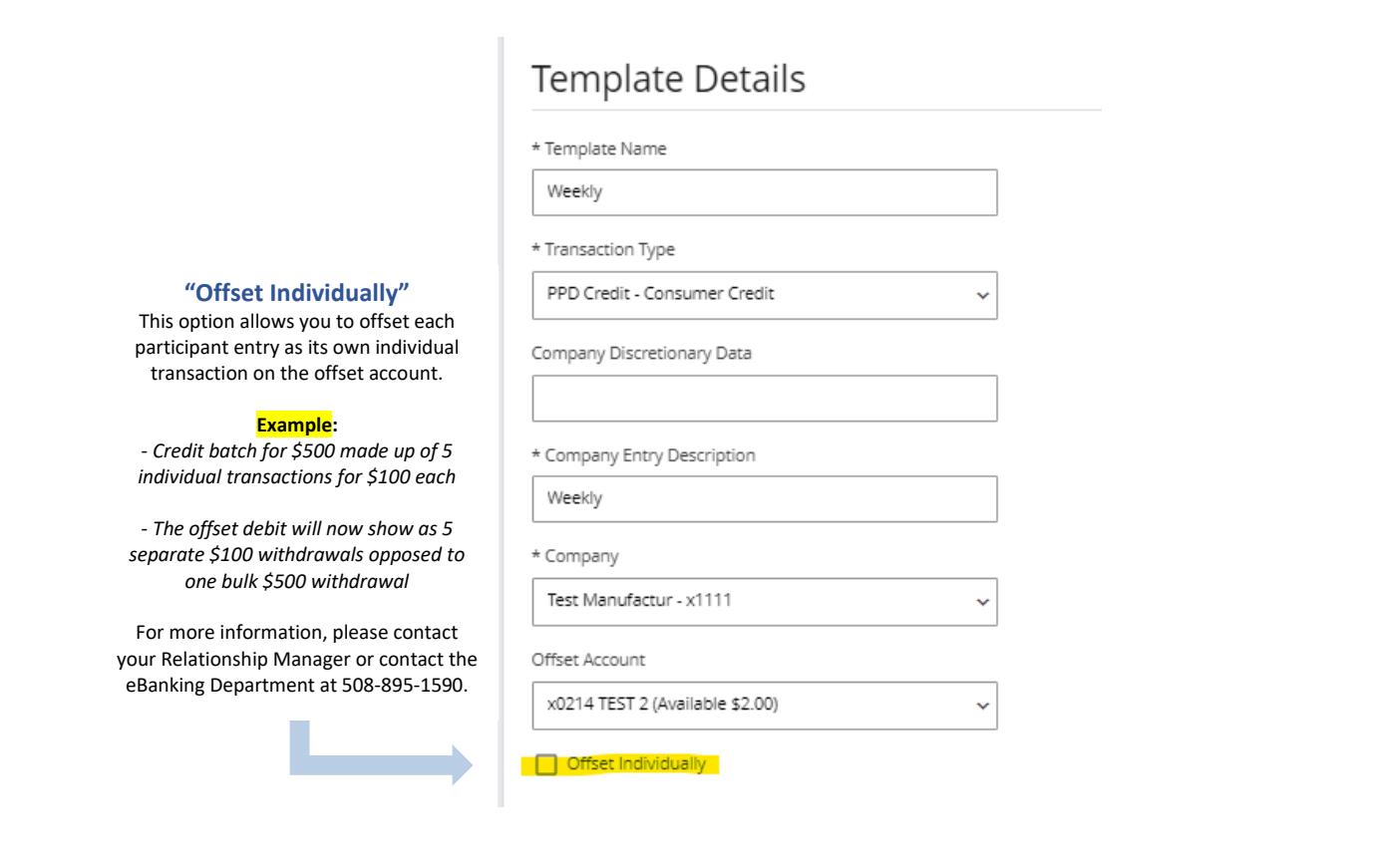

Click 'Add Participants' and then scroll down and check the box next to the Participant(s) that you wish to include. If you did not create the Participant yet, you can create them on this screen by selecting 'New Participant'. Once you have selected your Participant, click on 'Add Selected Participants'.

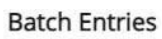

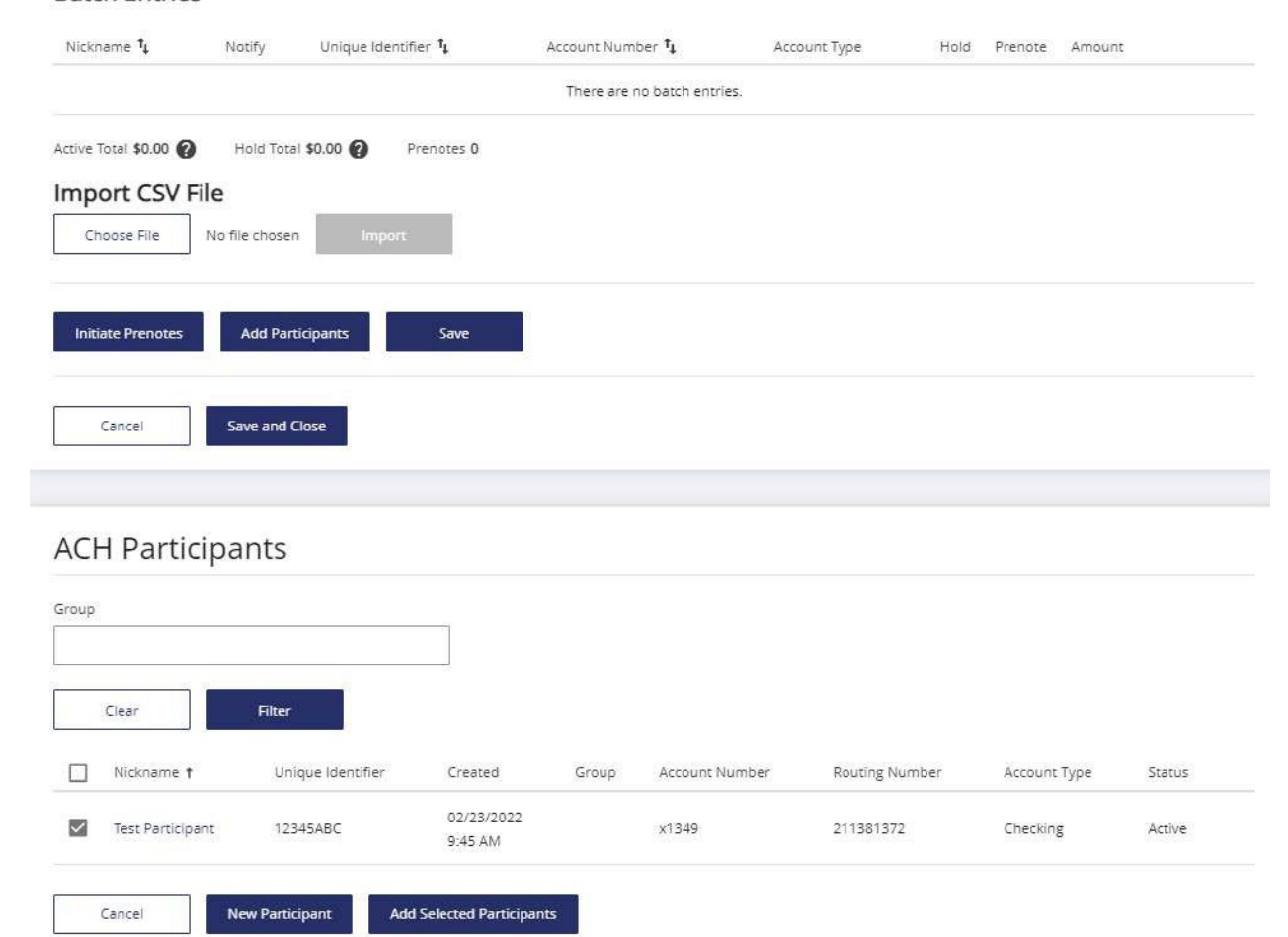

In the 'Amount' field for each Participant, enter in the dollar amount that you wish to credit or debit and click 'Save'

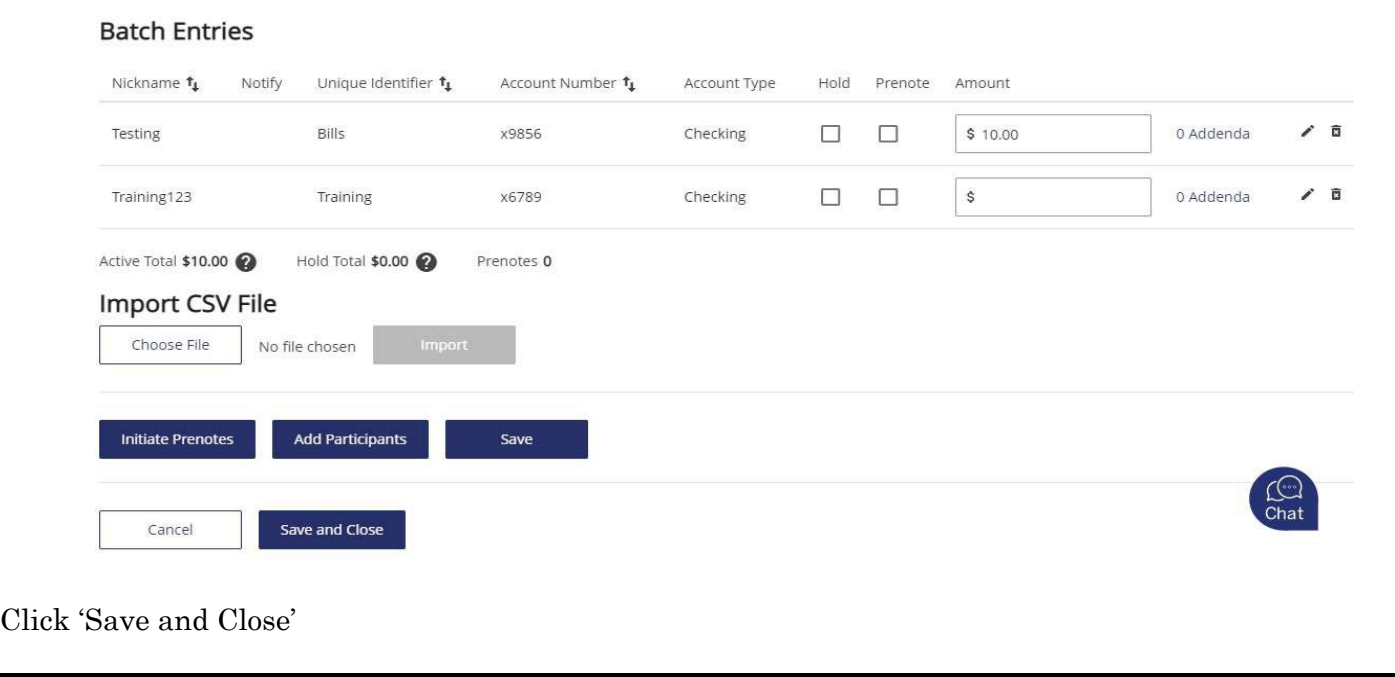

4

## Initiating the ACH file

Return to the batch template by clicking on the 'Batches' option from the 'ACH' dropdown menu

Check the box next to the batch template you wish to process and click 'Initiate'

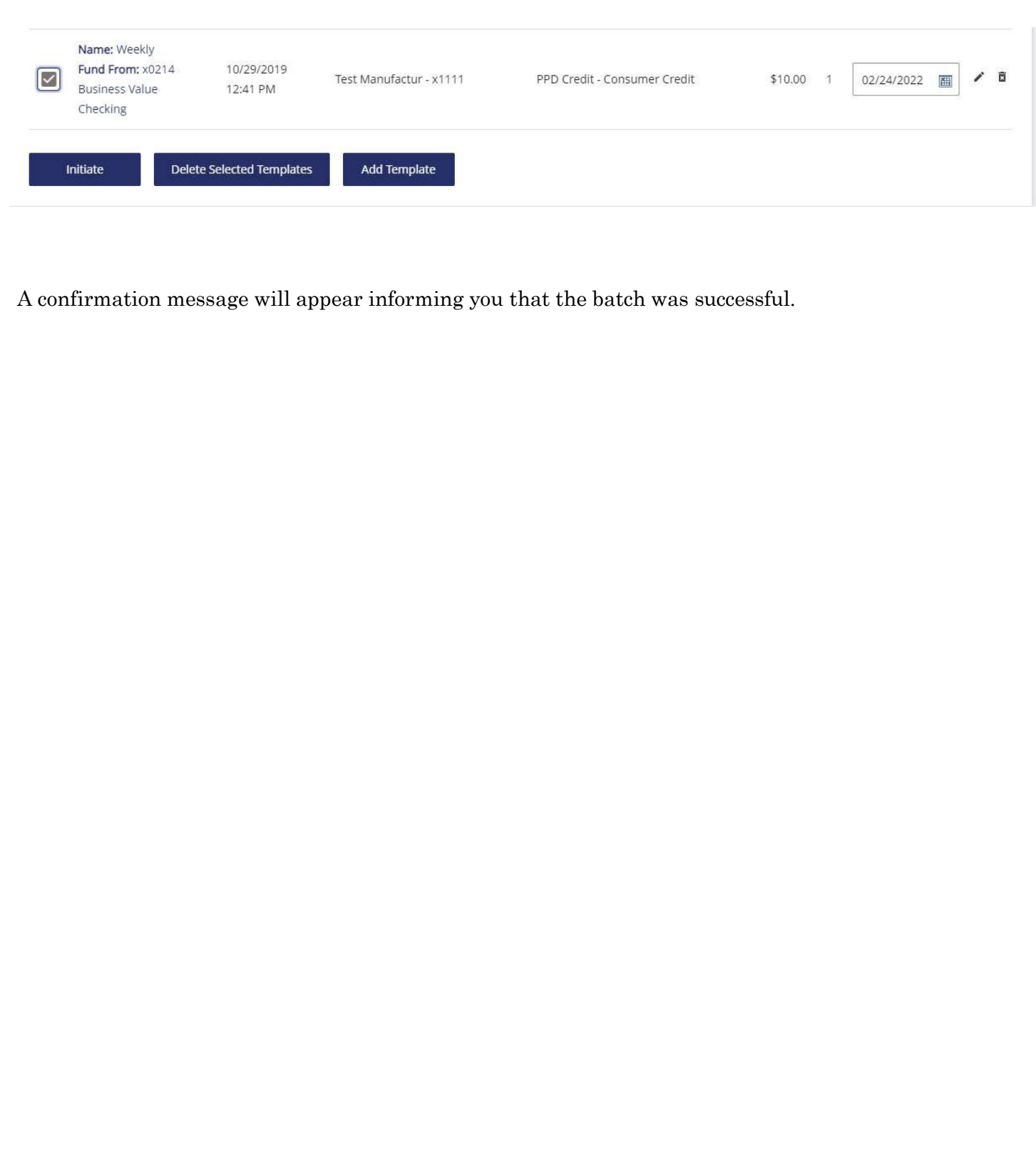

#### Pass-Thru ACH Files

If you receive an error message when attempting to upload a Pass-Thru file, please contact your Relationship Manager or call the eBanking Department at 508-895-1590.

Pass-Thru files are uploaded under the 'ACH Pass-Thru' option of the 'ACH' dropdown menu

The following validations take place in the background when you attempt to upload an ACH Pass-Thru file:

- Does each line in the file contain 94 characters followed by a line break?
- Do any of the transactions within the batch, or the total batch, exceed the user's limits?

Please Note: The system is unable to look at the effective date of your Pass-Thru file. This means that once you upload a file, you will have limited time to cancel it through online banking before the file transmits to our processor. Once at our processor, the file will remain in an upload folder until it transmits to the Fed for processing the business day before the effective date. Therefore, if you need to edit or cancel a file that has a status of 'Downloaded', please contact the eBanking Department at 508- 895-1590 for assistance.

**Example:** Company ABC uploads a Pass-Thru file on Monday with an effective date of Thursday. We will send the file to our processor on Monday where it will remain until Wednesday evening.

Click on 'Choose File', search and select your Pass-Thru File and click 'Upload'

#### After submitting the file, you will see a status of "Pending Download"

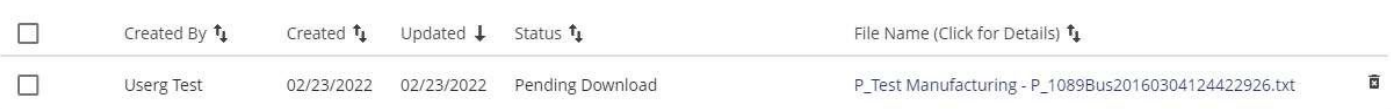

 $\triangleright$  This status will change to "Downloaded" once the file transmits to our processor